## **Zugang zu Onlinespeicher**

- 1. Öffnen Sie die Website **[www.mydrive.ch](http://www.mydrive.ch/)**
- 2. Verwenden Sie folgende Logindaten, welche Sie in Ihrem Instruktionsschreiben erhalten haben. Sollten Sie die Zugangsdaten nicht mehr kennen, wenden Sie sich an die Fachstelle für private Mandate (052 355 27 84).

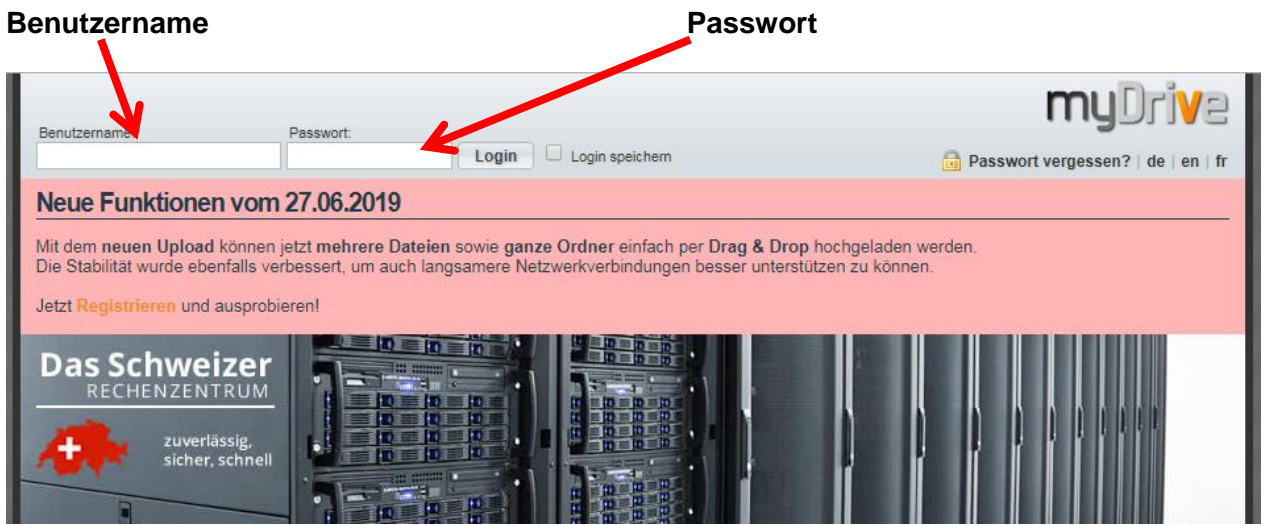

3. Der Onlinespeicher funktioniert wie eine Ablage auf Ihrem Computer. Einzige Ausnahme ist, dass Sie keine Daten speichern können. Sie können lediglich Dateien herunterladen.

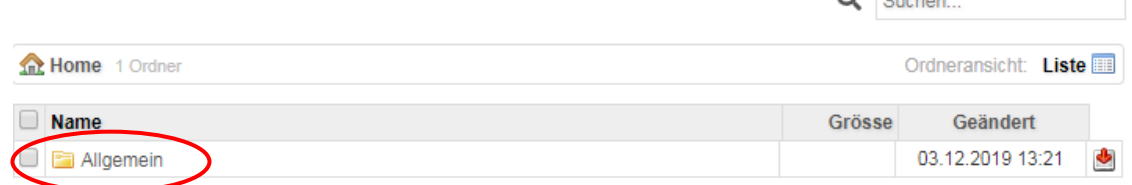

**Contract** 

4. Durch klicken auf die Ordner, können Sie diese «öffnen»

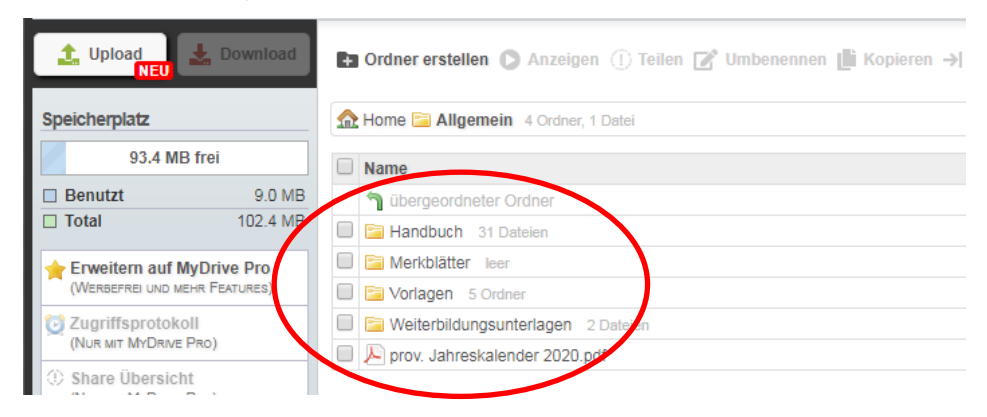

5. Die Ordnerstruktur hat folgende Lokig::

**Handbuch:** Hier ist das Handbuch der KOKES für die privaten Mandatspesonen abgelegt. In diesem Handbuch finden Sie allgemeine Tipps, Checklisten und Merkblätter für die Führung einer Beistandschaft.

**Merkblätter:** In diesem Ordner werden in Zukunft Merkblätter und Abläufe der KESB Bezirk Pfäffikon abgelegt. Es handelt sich dabei beispielsweise um Papiere zum Thema «Liegenschaftsverkauf», «Erbschaft», «Renovationen» und «Todesfall».

**Vorlagen:** Dieser Ordner soll Sie dahingehend unterstützen, dass Ihnen die alltäglichen Vorlagen zur Verfügung stehen. Insbesondere die Vorlagen für das Budget, das Inventar und die Rechenschaftsberichte werden Sie regelmässig brauchen.

**Weiterbildungsunterlagen:** Die Unterlagen der Weiterbildungen, wie PowerPoint Präsentationen etc., werden hier abgelegt.

6. Zum Download einer Datei klicken Sie die entsprechende Datei an (in unserem Beispiel: «Budgetvorlage einfach»).

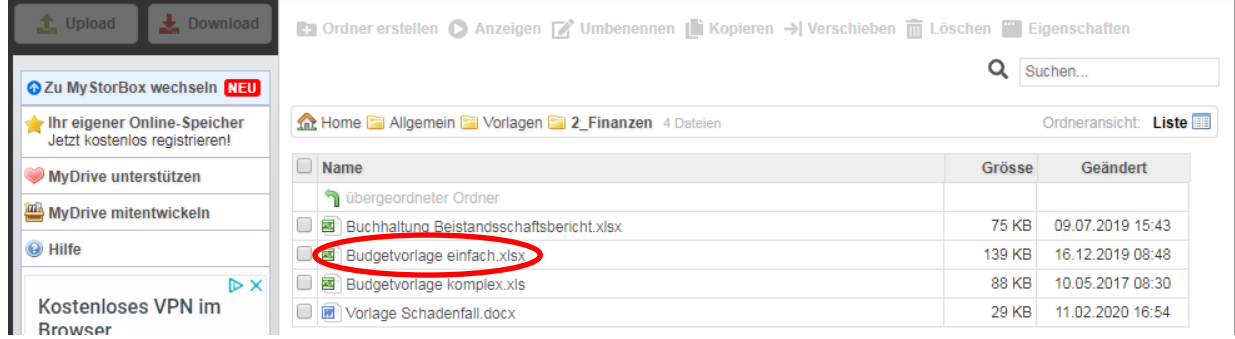

7. Im neuen Fenster klicken Sie auf «laden Sie die Datei herunter»

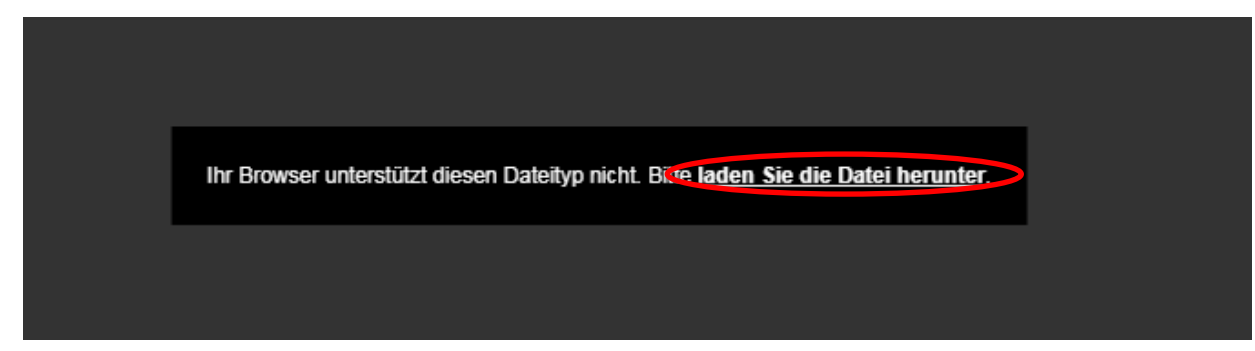

8. Nun sollte die Datei auf Ihren Computer heruntergeladen werden und Sie können die Datei öffnen, bearbeiten und ausdrucken.

Wenn Sie Support benötigen wenden Sie sich bitte an:

Fachstelle für private Mandatsträger KESB Bezirk Pfäffikon **Samuel Sommer** 052 355 27 84 samuel.sommer@kesb-bp.ch